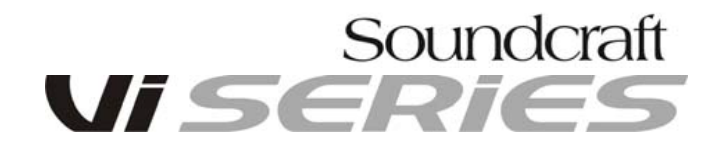

# **Instructions de mise à jour pour V4.9.x.xxx**

Consoles Vi1 et Vi2/4/6

Notez que même s'il existe un fichier commun pour la mise à jour de toutes les consoles Vi, la procédure de mise à jour pour une Vi1 est légèrement différente des autres consoles Vi, les instructions de mise à jour sont donc séparées pour les deux types de consoles. Veuillez aussi noter que les consoles Vix00 et x000 ont un fichier de mise à jour différent, appelé V6.x, et qu'il est impossible de l'utiliser pour mettre à jour une console Vi1, 2, 4, 6 (le fichier ne sera pas reconnu)

### **Console Vi1 seulement :**

Merci de noter que la procédure de mise à jour des Vi1 est légèrement différente des Vi2/4/6. Lisez les instructions suivantes attentivement avant de commencer la mise à jour. Très important, (étape 8) il ne faut pas toucher la console pendant la mise à jour en particulier quand celle-ci semble être terminée et aussi éteindre la console électriquement avec le bouton d'alimentation situé à l'arrière directement après une calibration de fader (étape 11).

- 1. Copiez le fichier V4.9.x.xxx Update Console.7z et le fichier V3.3.1.30 Update Updater.zip à la racine d'une clef USB. **(NE PAS DEZIPER OU RENOMER LES FICHIERS)**. Assurez-vous qu'il n'y ait pas d'anciens fichiers de mise à jour à la racine de cette clef (vous pouvez les cacher dans un dossier si vous voulez néanmoins les garder sur votre clef).
- 2. Insérez la clef dans la console déjà allumée et appuyez sur Power On.
- 3. Depuis le menu Power sélectionnez l'option " update console software " (notez que cette option ne s'affichera que si vous avez un fichier de mise à jour valide à la racine de votre clef USB). La console va vous proposer de sauvegarder le show, faites-le si nécessaire.
- 4. Vous allez voir l'écran de mise à jour du "System updater" suivez les instructions à l'écran pour installer la nouvelle version 3.3.1.30 si la version actuelle est plus ancienne (si le "System updater" 3.3.1.30 est déjà installé vous pouvez sauter cette étape et sélectionner "keep current version"). Quand la mise à jour est terminée (action très rapide), suivez les instructions et appuyez sur le bouton Recall de la section Snapshot, le système va basculer sur l'écran de mise à jour de la console.
- 5. Vous allez maintenant voir l'écran de mise à jour de la console qui vous indique la liste de l'actuel et nouveau soft, firmware et show. Notez que la mise à jour sera faite sur tous les éléments affichés. Utilisez les flèches haut/bas de la partie Snapshot, sélectionnez l'option "Install new version", celle-ci doit être en surbrillance blanche. **NOTE** ! Vérifiez qu'un des éléments de la liste s'appelle " DB ". Si vous ne voyez pas cet élément, c'est que vous n'avez pas correctement terminée l'étape 4 – Vérifier que vous avez la bonne version du system updater de la console.
- 6. Appuyez sur le bouton Recall. Vous allez voir une barre de progression sur les différents éléments et un "tick" vert va apparaitre à la fin sur la droite après quelques secondes. L'éclairage de l'écran et de la console vont flasher (on et off) pendant l'update de la catégorie "Desk Firmware", pas d'inquiétude, c'est normal. Quand tous les éléments ont un "tick" vert allumé, le texte suivant va s'afficher "Update Succeeded. Remove Stick, Stagebox, HiQnet and Keyboard and press Recall to Restart" ce qui signifie "mise à jour réussie, retirez la clef USB, le Stagebox, le réseau HiQnet et le clavier et appuyez sur Recall pour redémarrer"
- 7. Vérifiez que les éléments indiqués sont bien déconnectés de la console (mais laissez la carte MADI ou toutes autres cartes optionnelles installées), puis appuyez sur le bouton Recall. La console va redémarrer et après 45 secondes de différents écrans, y compris un grand logo Soundcraft, la console va afficher une barre de progression avec le logo Soundcraft Vi1 et le texte "Installing…"
- 8. Après environ 2.5 minutes la console va sembler être revenue sur son écran d'utilisation normale. **Ne pas toucher la console à ce moment** ! attendez (encore quelques secondes) qu'une autre barre de progression apparaisse, cette fois ci bleue et un message qui dit : "Installing… System will turn off when installation complete".
- 9. Attendez que la console s'éteigne complétement, puis vous pouvez la rallumer. Elle va redémarrer normalement, avec une grande barre de progression blanche en bas de l'écran (environ 40 secondes).
- 10. La mise à jour est maintenant terminée et la nouvelle version de firmware peut être visualisée dans le menu MAIN. Vous pouvez reconnecter le stagebox s'il y en avait un.
- 11. Dans la version 4.9 vient l'update du panneau de fader de la Vi1, vous devez donc faire une calibration de fader comme ceci :
	- Dans le Menu principal, allez dans l'onglet "System" et sélectionnez l'onglet "Desk" sur la droite
	- Appuyez sur FADER CAL et répondez YES au message qui s'affichera.
	- La calibration va commencer et comporte 4 étapes : Calibration des faders impairs en bas, calibration des fader pairs en bas, calibration des fader impairs en haut, calibration des fader pairs en haut. La calibration prend environ 7 minutes et quand celle-ci est terminée tous les faders retournent en position basse et sont de couleur verte, ce qui veut dire que la calibration s'est terminée avec succès.
	- Une foi la calibration terminée, il est impératif d'éteindre la console **EN UTILISANT LES BOUTONS DE MISE SOUS TENSION DE LA CONSOLE**. C'est le seul moyen de valider la calibration. Ne pas éteindre la console avec le bouton Power Off en face avant car la calibration ne sera pas prise en compte.

### **Consoles Vi2/4/6 seulement**

IMPORTANT ! Ne pas faire la mise à jour des Vi2/4/6 sans avoir lu les informations des pages suivantes ainsi que les Annexes 1 et 2 qui donnent les informations du changement de jumper sur la carte électronique Principale à l'arrière de la console et montrent comment les cartes DSP & FX sont positionnées à l'intérieur du rack local !

- 1. Copiez le fichier V4.9.x.xxx Update Console.7z et le fichier V3.3.1.30 Update Updater.zip à la racine d'une clef USB. **(NE PAS DEZIPER OU RENOMER LES FICHIERS)**. Assurez-vous qu'il n'y ait pas d'ancien fichier de mise à jour à la racine de cette clef (vous pouvez les cacher dans un dossier si vous voulez néanmoins les garder sur votre clef).
- 2. Insérez la clef dans la console déjà allumée et reliée au Rack Local lui aussi allumé puis appuyez sur le bouton Power On. Depuis le menu Power sélectionnez l'option "update console software" (notez que cette option ne s'affichera que si vous avez un fichier de mise à jour valide à la racine de votre clef USB sinon vous verrez affiché "Fast Restart the Console"). La console va vous proposer de sauvegarder le show, faites-le si nécessaire.
- 3. Vous allez voir l'écran de mise à jour du "System updater" suivez les instructions à l'écran pour installer la nouvelle version 3.3.1.30 si la version actuelle est plus ancienne (si le "System updater" 3.3.1.30 est déjà installé vous pouvez sauter cette étape et sélectionner "keep current version"). Quand la mise à jour est terminée (action très rapide), suivez les instructions et appuyez sur le bouton Recall de la section Snapshot, le système va basculer sur l'écran de mise à jour de la console.
- 4. Vous allez maintenant voir l'écran principal de mise à jour de la console qui vous indique la liste de l'actuel et nouveau soft, firmware et show. Notez que la mise à jour sera faite sur tous les éléments affichés. Utilisez les flèches haut/bas de la partie Snapshot sur le panneau avant de la console, sélectionnez l'option "Install new version", celle-ci doit être en surbrillance blanche. La console va ensuite redémarrer.
- 5. Une foi la console redémarrée, vérifiez que la nouvelle version est bien installée en allant dans la section Menu et en bas vous devez avoir V4.9.x.xx en face de la colonne Release.
- 6. Vérifiez qu'il n'y ait pas de messages d'erreurs dans le menu "LOG".

#### **Annexe 1:**

### **Changement du jumper sur la baie principal pour les Vi2/4/6 suite à la mise à jour V4.9.x**

Lors de la mise à jour V4.8.2.234 pour Vi2, 4 et 6, une modification physique sur une carte électronique de la console était nécessaire pour son bon fonctionnement.

Avec l'installation de la V4.9.x, si la console a précédemment été mise à jour avec la version 4.8.2.234, cette modification a déjà été faite. Si la console a toujours une version antérieur à la 4.8.2.234 alors cette modification doit être faite.

La modification consiste simplement à déplacer un jumper sur la carte électronique principale à l'arrière de la baie principale.

#### **Quelles consoles sont concernées ?**

Note : Cette modification ne concerne **pas** les Vi1 et Vi3000.

Depuis le 1<sup>er</sup> Octobre 2014, cette modification est effectuée d'usine sur toutes les nouvelles consoles Vi2/4/6, donc toutes les surfaces de contrôles vendues avant cette date devront être modifiées. Voici les numéros de séries :

## **Les premières consoles avec un numéro de série commençant par 000xxx ou 100xxx (vendues entre 2006 et 2008)**

Toutes les consoles Vi4 et 6 doivent être modifiées.

## **Consoles Vi2/4/6 dont le numéro de série commence par 301** : (vendu entre 2008 et 2014) Toutes les consoles Vi2, 4 et 6 doivent être modifiées.

## **Consoles Vi4/6 dont le numéro de série commence par 201** : (vendu à partir de 2014)

Vi4 : numéro de série avant **20150548**

Vi6 : numéro de série avant **20160545**

Vi2 : consoles vendues avant le 30/09/2014

Si votre Surface de Contrôle a un numéro de série qui ne semble pas correspondre à aucun des éléments ci-dessus, elle devra être modifiée.

## **Comment savoir si une console n'a PAS été modifiée**

Si vous installez la mise à jour 4.9.x et ne faites pas le changement de jumper, la console va sembler fonctionner normalement, cependant des comportements indésirables risquent d'arriver à un certain stade. Les problèmes seront au niveau des faders de la baie principale, ceux-ci ne garderont pas la bonne valeur d'une page à l'autre ou d'un snapshot à l'autre. On pourra aussi le vérifier en utilisant la fonction GANG.

Voici un test simple à faire pour vérifier si la modification a été effectuée :

(La version V4.8.2.234 ou 4.9.x doit déjà être installée pour que ce test fonctionne). Mettez tous les faders de la baie master (VCA ou BUS) en position basse. Enclenchez la fonction GANG puis sélectionnez les 8 faders. Montez un des faders excepté le fader 1 ! Si celui-ci saute d'un coup en position haute c'est que la modification du jumper n'a **pas** été effectuée.

#### **Instructions pour le changement de jumper sur consoles Vi2/4/6**

Assurez-vous que la console est bien débranchée du secteur avant de commencer la procédure.

- 1. Mettez-vous à l'arrière de la console et enlevez les 9 vis qui maintiennent le panneau arrière **gauche** de la console (celui situé au niveau de la baie principale). Ouvrez le panneau arrière pour avoir accès à la carte électronique.
- 2. Sur la carte électronique principale **seulement** (celle située à droite quand on a ouvert l'arrière de la console), repérez les 2 jumpers notés **J2**. Il y a 2 jumpers côte à côte, un nommé 1-2-3 et l'autre nommé 4-5-6. (Voir photos cidessous).
- 3. Bougez le jumper **du haut** uniquement de la position 5-6 à la position 4-5 comme sur la dernière photo de ce document. Ce changement ne doit être fait **que** sur la baie principale.
- 4. Fermez l'arrière de la console et faites la mise à jour si celle-ci n'a pas encore été faite.

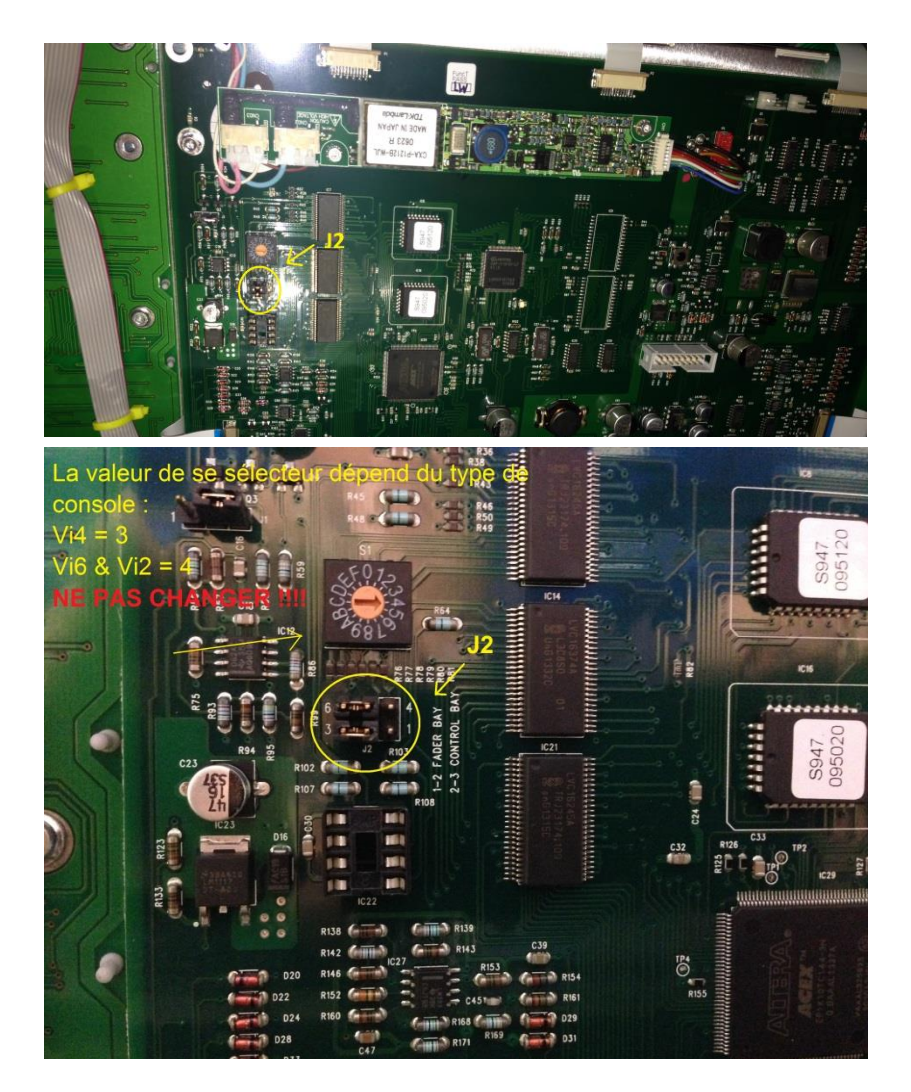

Fig. 1

Localisation des jumpers J2 sur la carte électronique à l'arrière du panneau principal.

## Fig. 2

Zoom sur les jumpers J2 Bougez le jumper **du haut** uniquement. Référez-vous aux photos ci-dessous pour avoir un aperçu de la modification. **Note :** Sur les autres cartes électroniques, les 2 jumpers sont à droite, c'est la bonne position et ils ne doivent **pas** être modifiés.

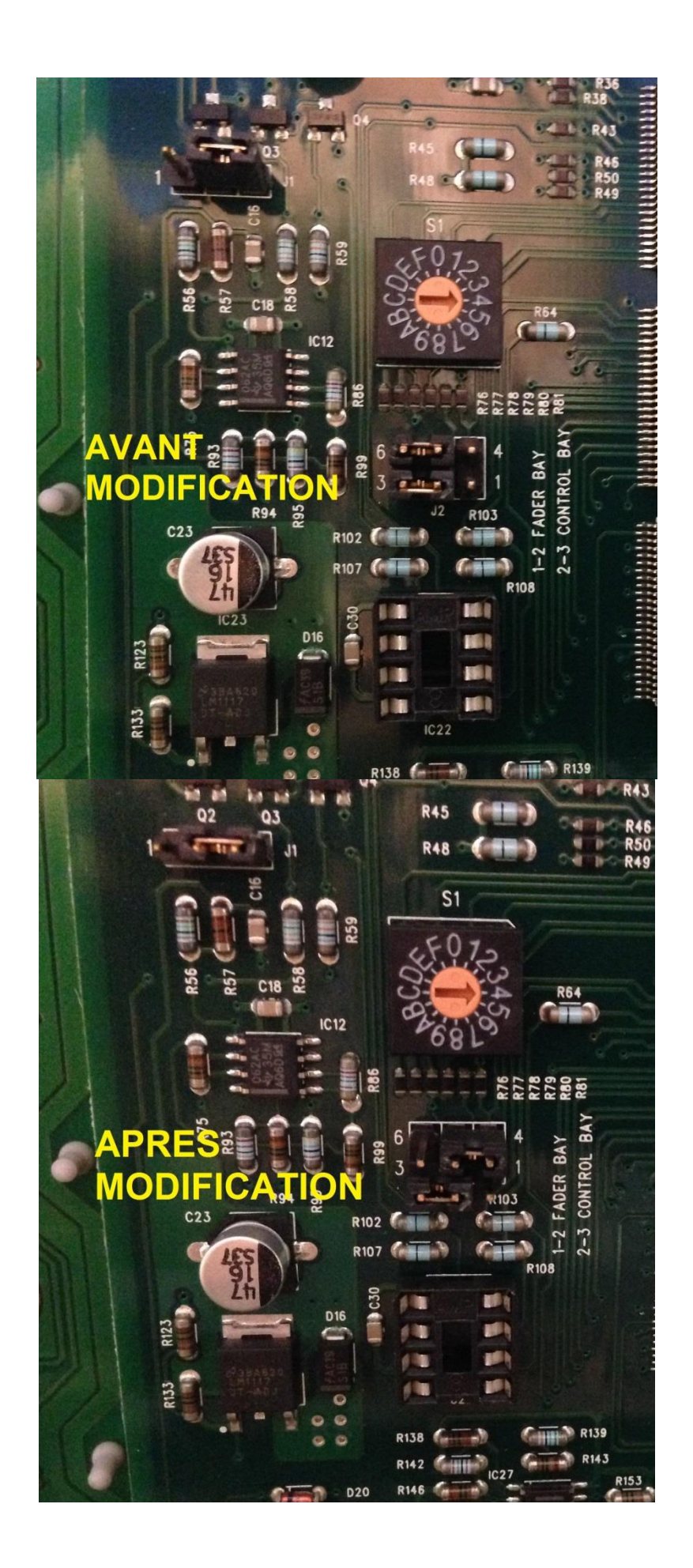

# **Annexe 2: Vérification des positions des cartes DSP et FX dans le rack local Vi2 / 4/6 (Version V4.9)**

Avec la version V4.9, x pour Vi2/4/6, les cartes DSP et FX doivent impérativement être dans les bons emplacements d'usine. Cela n'avait pas d'importance sur les versions antérieures. Par conséquent, il est possible que certains Racks locaux disposent d'emplacements non standards.

En V4.9.x, la configuration DSP a été modifiée par rapport à la précédente afin de fournir une plus grande compatibilité des surfaces de contrôle Vi2/4/6 avec les nouveaux racks locaux Vi5000/7000. (Auparavant, seules les consoles avec la mise à jour CPU Vi200/400/600 étaient compatibles avec les Racks locaux Vi5000/7000).

Si l'une des cartes n'est pas installée correctement (en raison d'une modification lors d'une prestation ou après une maintenance), cela peu entraîner une erreur du rack Local au niveau de l'audio après la mise à jour de la console en V4.9.x

Le schéma ci-dessous montre la position des 4 cartes DSP plus celle de la carte Lexicon. Si votre rack a moins de 4 cartes DSP, ignorez les cartes 3 et/ou 4.

## **Vérifiez que les emplacements des cartes DSP et Lexicon correspondent au schéma suivant, si ce n'est pas le cas, déplacez les cartes comme indiqué ci-dessous :**

| GPIO | blank | blank | DSP <sub>1</sub> | DSP <sub>4</sub> | DSP <sub>2</sub> | blank | <b>Bridge</b> | blank | Lexicon           | blank | DSP <sub>3</sub>  | blank | <b>Audio Clock</b> | <b>PSU</b> |  |
|------|-------|-------|------------------|------------------|------------------|-------|---------------|-------|-------------------|-------|-------------------|-------|--------------------|------------|--|
|      |       |       |                  |                  |                  |       |               |       | MADI <sub>1</sub> |       | MADI <sub>2</sub> |       |                    | PSU        |  |

Rack local - Vue arrière

## **Lors du replacement des cartes dans le rack**, **respecter les précautions antistatiques !**

**1**. Éteignez le rack local. Dévissez les 2 petites vis en haut et en bas pour libérer la face avant de la carte. Tirez sur les deux grandes vis allongées pour séparer la carte du fond de panier et faites-la glisser lentement.

**2**. Pour remettre les cartes en place, tenez la carte dans le bon sens, engagez-la dans les rails de montage et faite la glisser lentement dans le rack, en prenant soin de ne pas mettre en contact les composants sur le châssis métallique.

**Remarque**: Il devrait y avoir très peu de frottements si la carte est positionnée correctement sur les rails de montage. Lorsque qu'une résistance est ressentie, appuyez sur les deux grandes vis pour engager la carte de 5 mm de plus dans le connecteur du fond de panier. Une fois la carte parfaitement engagée dans le rack, appuyez sur la face avant de la carte et serrez les deux petites vis de fixation en haut et en bas.